# Inhaltsverzeichnis

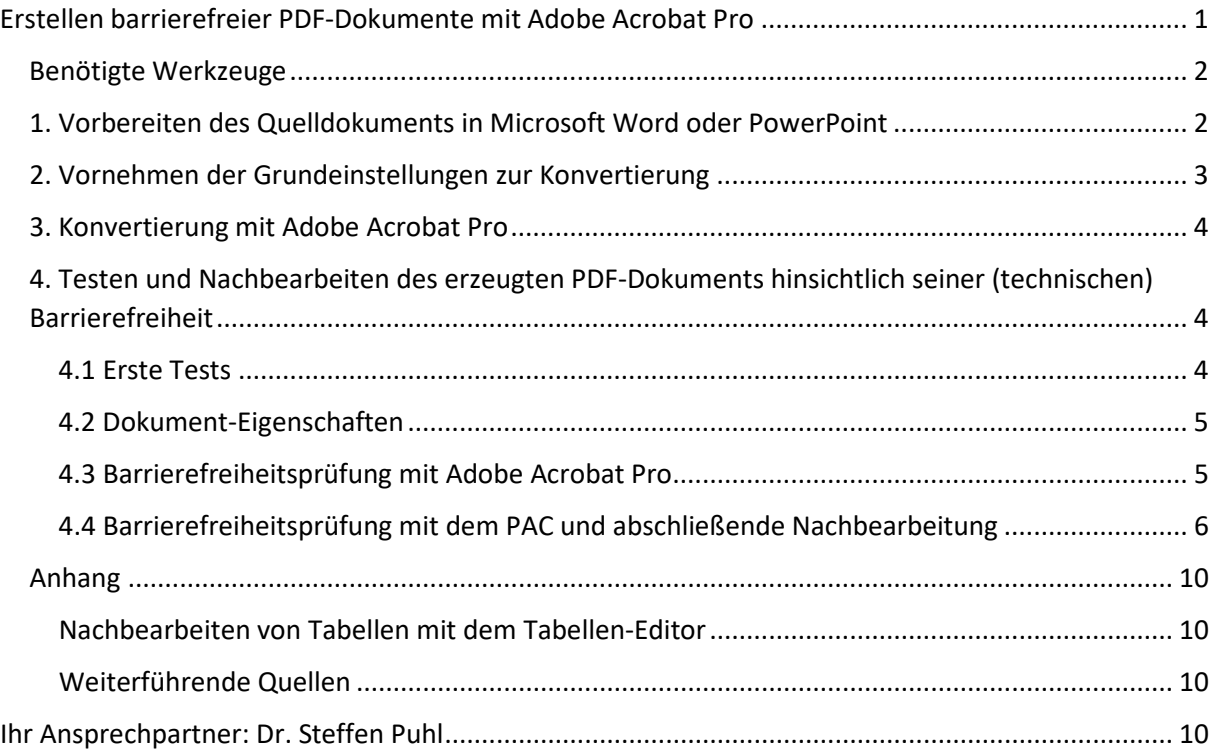

## <span id="page-0-0"></span>Erstellen barrierefreier PDF-Dokumente mit Adobe Acrobat Pro

Das Portable Document Format (PDF) hat sich zum wichtigsten Austauschformat für digitale Inhalte entwickelt. Diese Anleitung – aus der Praxis für die Praxis – soll Sie befähigen, möglichst barrierefreie PDF-Dokumente aus den Quellformaten Microsoft Word und PowerPoint zu erstellen. Für mehr Inklusion und Barrierefreiheit im Web müssen PDF-Dokumente so gestaltet sein, dass sie auch von Menschen mit unterschiedlichsten Beeinträchtigungen gelesen und bestmöglich genutzt werden können: Beispielsweise von blinden und sehbeeinträchtigten Menschen unter Verwendung assistiver Technologien wie Bildschirmleseprogramme (Screenreader) und/oder Vergrößerungssoftware.

Veröffentlichte PDF-Dokumente müssen den internationalen Richtlinien für barrierefreie Webinhalte (Web Content Accessibility Guidelines, WCAG) und dem weltweit gültigen ISO-Standard PDF/UA ("Universal Accessibility") genügen. Referenziert finden sich diese Vorgaben auch in der deutschen Gesetzgebung zur Behindertengleichstellung. Die zugehörige Barrierefreie-Informationstechnik-Verordnung (BITV 2.0) und die entsprechenden Länderrechtsetzungen verpflichten öffentliche Stellen – in Hessen betrifft dies auch die Hochschulen – zur Barrierefreiheit ihrer Webangebote.

Im Folgenden möchten wir Ihnen daher erklären, wie Sie ein möglichst barrierefreies PDF-Dokument mit gängigen Werkzeugen erstellen. Dabei erfahren Sie, wie Sie im Erstellungsprozess zumindest die technischen Aspekte der PDF-Dokumentbarrierefreiheit, das heißt die maschinell prüfbaren Anforderungen, einschätzen und nachbearbeiten können. Inhaltsbezogene Aspekte dagegen, ob zum Beispiel Texte und Grafiken für alle verständlich gestaltet sind, erfordern manuelle Tests. Beachten Sie, dass es trotz allem sein kann, dass Nutzende aufgrund ihrer spezifischen Bedürfnisse auf (weitere) Barrieren im PDF-Dokument stoßen können. Aus diesem Grund sind Tests mit Angehörigen der Zielgruppen, wann immer möglich, unverzichtbar und aufschlussreich.

An dieser Stelle wünschen wir Ihnen viel Erfolg und gutes Gelingen beim Umsetzen im Alltag.

#### <span id="page-1-0"></span>Benötigte Werkzeuge

Bei dem von uns vorgeschlagenen Weg werden folgende Werkzeuge benötigt:

- Microsoft 365 (Office) mit installiertem Acrobat-Plug-In (erkennbar an der Registerkarte *Acrobat* im oberen Menüband); alternativ kann auch Office 2016 oder höher eingesetzt werden, zu beachten ist dabei, dass die Bedienung je nach Version abweichen kann
- Adobe Acrobat Pro 2020 (der Acrobat Reader reicht nicht aus!)
- PAC 2021: [PDF Accessibility Checker](https://pdfua.foundation/en/pdf-accessibility-checker-pac/) 2021 (kostenfrei; nur für Windows verfügbar)

#### <span id="page-1-1"></span>1. Vorbereiten des Quelldokuments in Microsoft Word oder PowerPoint

Grundsätzlich ist es sinnvoll, dass eine Vorlage für ein Word-Dokument oder eine PowerPoint-Präsentation verwendet wird, die auf Barrierefreiheit optimiert ist. Eine Vorgehensmöglichkeit ist dazu, in der Registerkarte *Neu* in der Backstage-Ansicht (über Datei, wenn bereits ein Dokument geöffnet ist) in der Suchleiste das Stichwort "barrierefrei" einzugeben und aus den Treffern eine der Vorlagen, zum Beispiel "Design 'Bericht' (leer)", auszuwählen. Wenn eine bestehende eigene Vorlage verwendet werden soll, sind ggf. Optimierungen vorzunehmen, zum Beispiel wenn Strukturauszeichnungen wie Überschriften nicht oder nicht korrekt in das PDF übertragen werden. Dazu bietet es sich an, den Prozess vorab testweise anhand eines Beispieldokuments zu durchlaufen.

In der Backstage-Ansicht, Datei, Registerkarte *Informationen* muss unter "Eigenschaften" ein Dokumenttitel angegeben werden. Zusätzlich können dort die Felder Autor, Thema, Stichwörter usw. ausgefüllt werden. Die Eintragungen können entweder über "Erweiterte Eigenschaften" (neues Fenster) oder über "Alle Eigenschaften anzeigen" vorgenommen werden.

Einstellungen zur Sprache können im oberen Menüband über die Registerkarte *Überprüfen* > *Sprache* > "Sprache für die Korrekturhilfen festlegen" vorgenommen werden: Zunächst ist das Häkchen bei "Sprache automatisch erkennen" herauszunehmen, falls es ausgewählt ist. Danach ist die Standardsprache des Dokuments festzulegen (Sprache auswählen und auf "Als Standard festlegen" gehen). Über dieses Fenster können im Laufe des Verfassens auch Sprachwechsel ausgezeichnet werden. Markieren Sie dafür zunächst die anderssprachigen Wörter, Textpassagen oder Zitate. Wählen Sie dann in "Sprache für die Korrekturhilfen festlegen" die entsprechende Sprache aus und bestätigen Sie mit OK. Nur so können Bildschirmleseprogramme diese korrekt und verständlich wiedergeben.

Beim Erstellen des Dokumentinhalts sind die folgenden Aspekte zu beachten:

- **Arbeiten mit Formatvorlagen**: Arbeiten Sie in Word vollständig und stringent mit Standard-Formatvorlagen; beispielsweise mit *Überschrift 1*, *Überschrift 2*, ... für Überschriften, *Aufzählungszeichen* für Aufzählungspunkte in Listen*, Standard* für Textabsätze usw. Nutzen Sie keine leeren Absätze (durch Enter), um Abstände zu erzeugen. Der konsequente Einsatz von Formatvorlagen erleichtert nicht nur die Arbeit, sondern führt auch dazu, dass Ihr Dokument in sich konsistent formatiert wird. Verwenden Sie in PowerPoint vordefinierte Folien-Layouts und nutzen Sie die Inhaltselemente (Platzhalter für Titel und andere Objekte) wie vorgesehen. In den Folien-Layouts stehen die Inhaltselemente in einer bestimmten Reihenfolge, aus der sich die Lesereihenfolge ergibt. Werden weitere Elemente hinzugefügt, werden diese ans Ende der Reihenfolge gesetzt und müssen ggf. manuell an die richtige Stelle eingeordnet werden (über *Anordnen* > *Auswahlbereich*).
- **Konsistente Gliederung des Dokuments (Word)**: Eine konsistente Gliederung des Dokuments erreichen Sie, wenn Sie Überschriften ausschließlich mit den passenden Formatvorlagen formatieren, die erste Überschrift der Gliederungsebene 1 entspricht und keine

Überschriftenebene übersprungen wird. Zur Kontrolle bietet es sich an, über die Registerkarte *Ansicht* den Navigationsbereich anzeigen zu lassen.

- **Links**: Legen Sie Links so an, dass diese ausführbar sind. Je nach Kontext sollte die URL direkt eingefügt oder zu einem Linktext hinterlegt werden. Wichtig ist jedenfalls, dass das Linkziel eindeutig erkennbar ist.
- **Zugängliche Zeichencodierungen**: Damit die im Dokument vorhandenen Zeichen von assistiven Technologien korrekt interpretiert werden können, muss eine eindeutige Zuordnung zu Unicode-Zeichen vorhanden sein. Verwenden Sie ausschließlich Zeichen, bei denen eine solche Zuordnung vorliegt. Für eingegebene Sonderzeichen kann das wie folgt geprüft werden: Das Zeichen markieren und über die Registerkarte *Einfügen* > *Symbol* sicherstellen, dass eine Unicode-Zeichencodierung gegeben ist. Für Listen sollten als Aufzählungszeichen nur solche verwendet werden, die im Unicode-Zeichensatz auch als Aufzählungszeichen definiert sind; vorzugsweise das "Aufzählungszeichen" • (U+2022) oder das "Bindestrichaufzählungszeichen" - (U+2043).
- **Abbildungen mit Alternativtexten**: Damit Bilder auch von blinden Menschen wahrgenommen werden können, muss jeweils ein sinnvoller, kontextbezogener Alternativtext verfügbar sein. Um den Alternativtext einzugeben oder zu überarbeiten, gehen Sie wie folgt vor: Rechtsklick auf die Grafik > *Alternativtext anzeigen*. Wollen Sie dagegen audiovisuelle Medien einbinden, sind diese mit Untertiteln bzw. einem Transkript und ggf. einer Audiodeskription zu versehen.
- **Tabellen** stellen in mehrerer Hinsicht einen Grenzfall dar und erfordern deshalb umfangreiche manuelle Auszeichnungen der Tabellenstruktur im Adobe Acrobat (zum Vorgehen siehe Abschnitt 4.4 und Erklärung im Anhang), was von Vornherein beachtet werden sollte. Setzen Sie Tabellen möglichst sparsam und nur an erforderlichen Stellen ein. Vermeiden Sie komplexe (verschachtelte) Tabellen bzw. teilen Sie diese möglichst in einzelne einfache Tabellen auf. Einfache Tabellen zeichnen sich dadurch aus, dass die Überschriftenzellen jeweils für die komplette zugeordnete Spalte oder Zeile gelten.
- **Kopf- und Fußzeilen**: Achten Sie darauf, dass Sie keine wichtigen Informationen in die Kopf- und Fußzeilen schreiben. Diese befinden sich außerhalb des Lesebereichs eines Bildschirmleseprogramms und sind ohne Weiteres nicht zugänglich. Im späteren PDF-Dokument werden diese nicht wiedergegeben, weil sie ansonsten den Lesefluss stören würden.

Es empfiehlt sich, zum Abschluss der Vorbereitung des Inhalts über die Registerkarte *Überprüfen* > *Barrierefreiheit überprüfen* die Office-eigene Prüfung durchzuführen. Diese bietet eine erste Einschätzung der technischen Barrierefreiheit des Dokuments und kann behilflich sein, Barrierefreiheitsprobleme zu erkennen und anhand von Korrekturtipps zu lösen.

#### <span id="page-2-0"></span>2. Vornehmen der Grundeinstellungen zur Konvertierung

Der spätere Konvertierungsprozess kann durch bestimmte Vorgaben gesteuert werden. Unter "Grundeinstellungen" auf der Registerkarte *Acrobat* im oberen Menüband von Word (ebenso in PowerPoint) erfolgen die für die Barrierefreiheit wesentlichen Einstellungen. In der Regel sind diese einmalig vorzunehmen. Ausgewählt sein müssen dort:

- Dokumentinfo konvertieren
- Lesezeichen erstellen
- Links hinzufügen
- Barrierefreiheit und Umfließen durch Erstellen von Adobe PDF mit Tags aktivieren

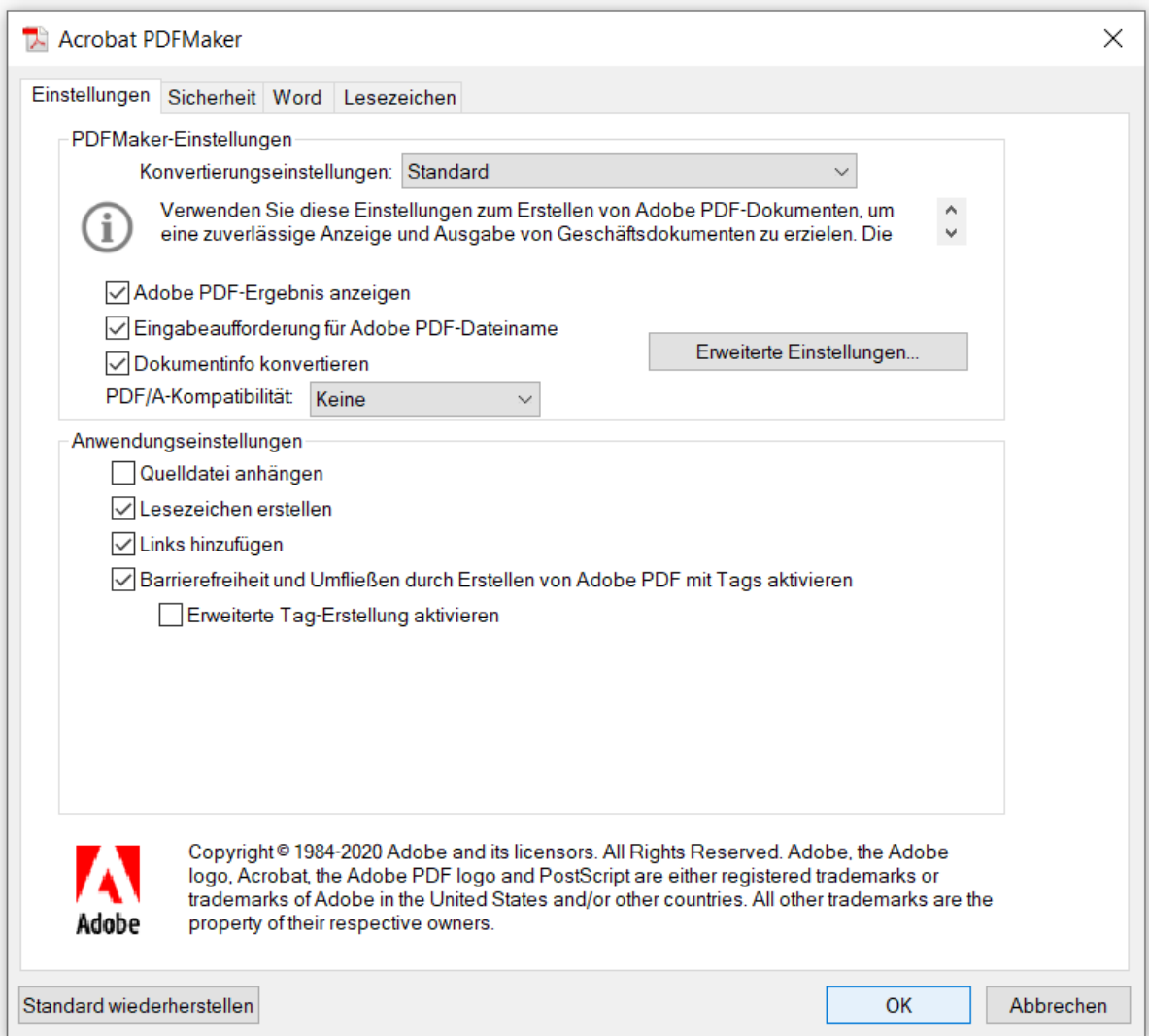

Für die Registerkarten *Sicherheit*, *Word* und *Lesezeichen* können die Standard-Einstellungen beibehalten werden.

#### <span id="page-3-0"></span>3. Konvertierung mit Adobe Acrobat Pro

Zur Konvertierung eines Quelldokuments in ein PDF-Dokument gehen Sie bitte ausschließlich den Weg über die Registerkarte *Acrobat* im oberen Menüband.

- 1. Vergewissern Sie sich zunächst, dass die Konvertierungseinstellungen in Word (oder PowerPoint) korrekt sind: *Acrobat* > *Grundeinstellungen* (siehe vorherigen Abschnitt)
- 2. Starten Sie die Konvertierung über *Acrobat* > *PDF erstellen*.
- 3. Danach gelangen Sie ggf. in den üblichen *Speichern-Unter*-Dialog, um die PDF-Datei abzuspeichern.
- 4. Je nach Einstellung wird am Ende dieses Prozesses das PDF-Dokument im Adobe Acrobat angezeigt.

### <span id="page-3-1"></span>4. Testen und Nachbearbeiten des erzeugten PDF-Dokuments hinsichtlich seiner (technischen) Barrierefreiheit

#### <span id="page-3-2"></span>4.1 Erste Tests

Oft kann schon durch einige wenige einfache Tests im Adobe Acrobat geprüft werden, ob das soeben generierte PDF-Dokument den Ansprüchen genügen kann. Dazu gehören:

• **Kopieren in Zwischenablage** (Test auf Maschinenlesbarkeit):

Markieren des Textes (Strg+A) > Kopieren (Strg+C) > Wechsel in einen Texteditor > Einfügen (Strg+V)

Schwierigkeiten können auf unpassende Sicherheitseinstellungen und Darstellungsfehler auf inkorrekte Codierung hinweisen.

- **Umfließen** (Test, ob sich das Dokument durch "Umfließen" korrekt darstellen lässt): Um bei Vergrößerung horizontales Scrollen zu vermeiden, ist der Anzeigemodus "Umfließen" hilfreich. Dabei wird der Inhalt des Dokuments in Abhängigkeit vom Zoom-Faktor im aktuellen Bildschirmfenster neu umbrochen. Aktivieren Sie den Anzeigemodus im Adobe Acrobat durch *Anzeige* > *Zoom* > *Umfließen* (oder Strg+4). Eine fehlerhafte Darstellung kann ein Hinweis auf falsche Grundeinstellungen oder fehlende oder inkorrekte Auszeichnungen im PDF-Dokument (Tags) sein.
- **Sprachausgabe** (Test, ob das Dokument vorgelesen werden kann): Aktivieren im Adobe Acrobat durch *Anzeige* > *Sprachausgabe* > *Sprachausgabe aktivieren* (ggf. muss zunächst die Sprachausgabe installiert und voreingestellt werden). Fehler können ein Hinweis auf fehlende oder inkorrekte Auszeichnungen im PDF-Dokument (Tags) sein. Hinweis: Diese Sprachausgabe ist nicht mit dem Funktionsumfang eines Bildschirmleseprogramms vergleichbar.

#### <span id="page-4-0"></span>4.2 Dokument-Eigenschaften

Als nächsten Schritt sind im PDF-Dokument die für die Barrierefreiheit wesentlichen Dokument-Eigenschaften über *Datei* > *Eigenschaften* (Strg+D) zu prüfen und ggf. anzupassen.

- **Registerkarte Beschreibung**: Hier sollte zunächst kontrolliert werden, ob der im Quelldokument hinterlegte Dokumenttitel übernommen wurde. Falls weitere Metadaten im Quelldokument angegeben wurden, können diese ebenfalls hier geprüft oder geändert werden, aber auch erst hier ergänzt werden.
- **Registerkarte Sicherheit:** Damit assistive Technologien bestmöglich auf das Dokument zugreifen können, sollte bei Sicherheitssysteme "Keine Sicherheit" ausgewählt sein.
- **Registerkarte Schriften:** Prüfen Sie, ob alle im Quelldokument verwendeten Schriftarten auch hier als verwendet bzw. eingebettet aufgeführt sind. Dies dient dazu, dass das PDF-Dokument plattformunabhängig vollständig und korrekt angezeigt werden kann.
- **Registerkarte Ansicht beim Öffnen:** Bei Navigationsregisterkarte ist *Lesezeichenfenster und Seite* auszuwählen, damit der Lesezeichenbaum als alternative Navigationsmöglichkeit direkt beim Öffnen des Dokuments zur Verfügung steht. Optional kann bei Vergrößerung zum Beispiel *Fensterhöhe* (bietet sich bei PowerPoint an) oder ein spezifischer Zoom-Faktor eingestellt werden. Bei den Fensteroptionen ist das Einblenden des *Dokumenttitels* anstelle des Dateinamens wichtig, sodass dieser zum Beispiel beim Wechseln zwischen Fenstern angezeigt bzw. vorgelesen wird.
- **Registerkarte Erweitert:** Bei Leseoptionen muss die korrekte Sprache eingestellt sein, damit Bildschirmleseprogramme das Dokument mit richtiger Aussprache wiedergeben können.

Nach dem Einstellen der Dokument-Eigenschaften sollte die PDF-Datei gespeichert werden. An dieser Stelle empfiehlt es sich zudem, eine Sicherheitskopie der Datei zu erstellen.

#### <span id="page-4-1"></span>4.3 Barrierefreiheitsprüfung mit Adobe Acrobat Pro

Um den momentanen Stand der technischen Barrierefreiheit des PDF-Dokuments besser verstehen zu können, bietet sich die Barrierefreiheitsprüfung innerhalb vom Adobe Acrobat an. Gehen Sie dazu auf das Werkzeug *Barrierefreiheit*, ggf. muss dieses zunächst über *Mehr Werkzeuge* (zu finden unten in der Werkzeugleiste) gesucht werden.

Starten Sie die Prüfung über *Prüfung der Barrierefreiheit* und dann unter Beibehaltung der Standardoptionen mit *Prüfung starten*. Nach der Prüfung der Barrierefreiheit erscheint zunächst eine Ergebnisübersicht. Anzumerken ist diesbezüglich, dass in der Kategorie *Dokument* immer zwei sogenannte Probleme auftauchen, die als Aufforderung zur manuellen Überprüfung zu verstehen sind: Logische Lesereihenfolge und Farbkontrast. Wurde die Prüfung einmal ausgeführt, kann der Barrierefreiheitsbericht mit detaillierteren Ergebnissen am linken Seitenrand eingeblendet werden. Dieser enthält auch Erklärungen sowie Verlinkungen zu den zugehörigen Hilfeseiten. Etwaige Probleme können zwar bereits jetzt angegangen werden, zu empfehlen ist jedoch das in Abschnitt 4.4 beschriebene Vorgehen.

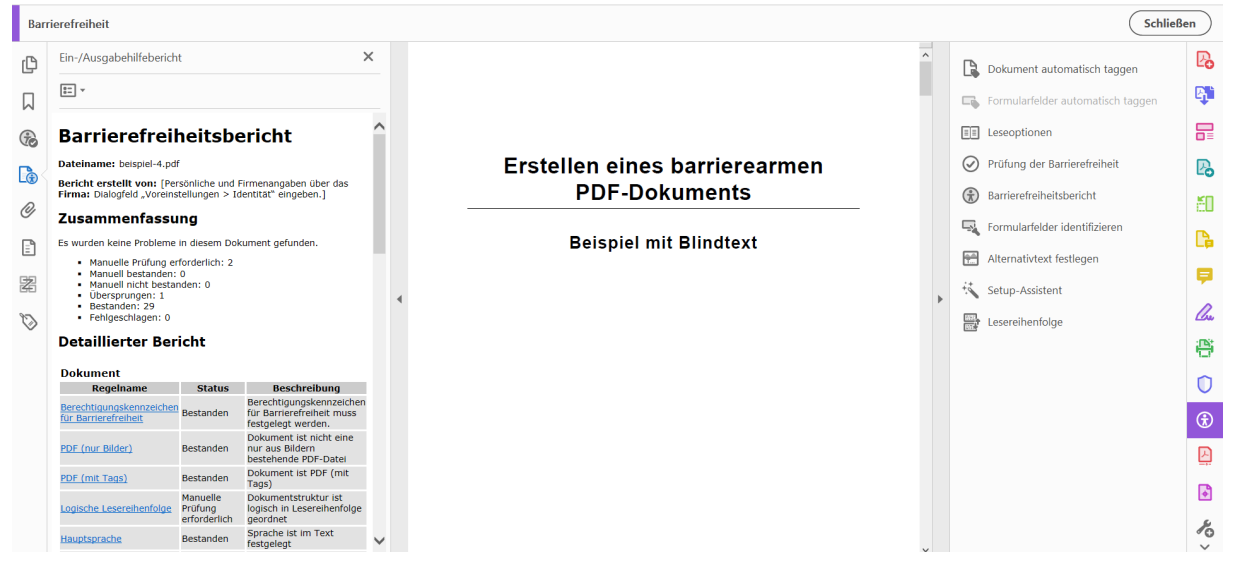

Neben der Prüfung bietet das Werkzeug Barrierefreiheit einige andere hilfreiche Funktionen. Zum einen können über *Alternativtext festlegen* (wodurch sich ein neues kleines Fenster öffnet) alle Grafiken im Dokument durchgegangen werden, sodass Alternativtexte unkompliziert geprüft, geändert/ergänzt, aber Grafiken auch noch als Verzierung klassifiziert werden können (Verzierungen werden von Bildschirmleseprogrammen nicht wiedergegeben). Zum anderen stellt die Funktion *Lesereihenfolge* eine hilfreiche Möglichkeit dar, diese zu prüfen und bei Bedarf zu korrigieren. Über das Interface kann auch schnell erkannt werden, wenn Inhalte gar nicht ausgezeichnet (das heißt getagged) wurden, was auch direkt hier behoben werden kann. Standardmäßig ist im Fenster *Leserichtung* zum Punkt "Seiteninhaltsgruppen anzeigen" *Inhaltsreihenfolge der Seite* ausgewählt. Wählt man stattdessen *Strukturtypen* aus, wird im Dokument nicht die Nummerierung der Lesereihenfolge, sondern die Auszeichnung in Form von Tags wie H1 (Überschrift Ebene 1), P (Textabsatz), etc. angezeigt. Die Tags sollten mit den Strukturauszeichnungen im Quelldokument übereinstimmen. Bei Abweichungen ist abzuwägen, ob die nötigen Anpassungen direkt im Adobe Acrobat oder im Quelldokument vorzunehmen sind; Tabellenstrukturen können nur im Adobe Acrobat ausgezeichnet werden (siehe Erklärung im Anhang, als Teil der Nachbearbeitung in Abschnitt 4.4). Von der Funktion *Dokument automatisch taggen* wird allerdings abgeraten.

#### <span id="page-5-0"></span>4.4 Barrierefreiheitsprüfung mit dem PAC und abschließende Nachbearbeitung

Das Prüfwerkzeug PAC 2021 prüft die Erfüllung der maschinell prüfbaren Anforderungen gemäß PDF/UA und WCAG 2.1 (WCAG-Prüfung auch bezüglich Kontraste). Öffnen Sie dazu den PAC und starten Sie die Dokumentprüfung, indem Sie Ihre PDF-Datei in den Drag- and Drop-Bereich ziehen oder diese über das Dialogfenster auswählen (dafür zunächst auf den Drag- and Drop-Bereich klicken). Dann erscheinen die Dokumenteigenschaften und darunter die Ergebnisübersicht, getrennt nach PDF/UA und WCAG. In der Ergebnisübersicht werden für jeden Prüfpunkt die Ergebnisse, sortiert nach *Erfüllt*, *Warnung* und *Fehler* angezeigt. Zusätzlich gibt es zu jedem Prüfpunkt ein

Symbol: Ein grüner Haken bedeutet, dass hinsichtlich dieses Prüfpunkts alle Anforderungen erfüllt sind, ein rotes Kreuz weist darauf hin, dass mindestens ein Fehler entdeckt wurde und ein gelbes Warnzeichen heißt, dass keine Fehler, aber Warnungen bestehen.

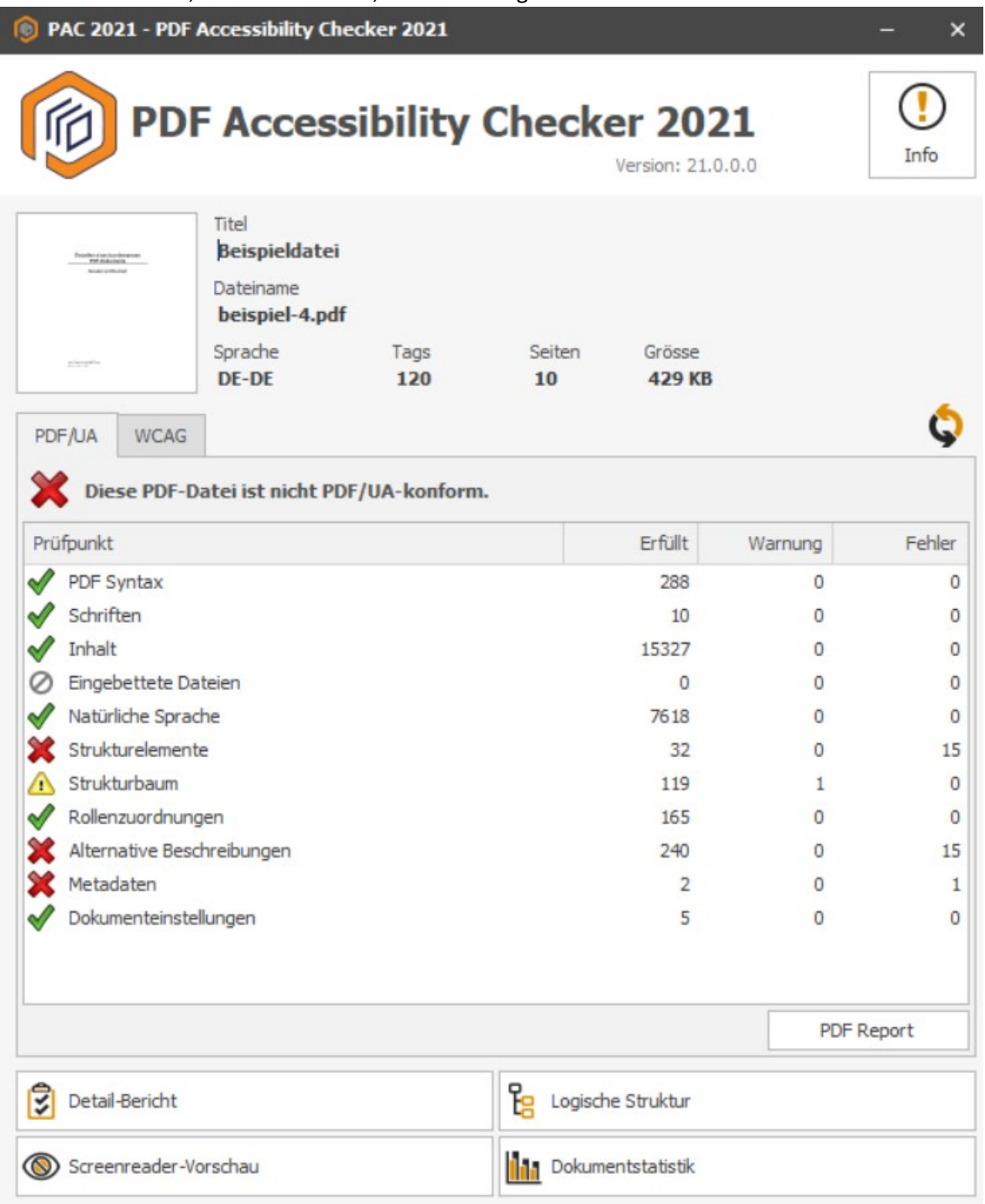

Im nächsten Schritt öffnen Sie die *Screenreader-Vorschau*. Diese Vorschau visualisiert die Dokumentstruktur mit den *Tags* und die Lesereihenfolge, wie Sie ein Bildschirmleseprogramm wiedergibt. Prüfen Sie hier, ob alles korrekt ist. Achten Sie zum Beispiel auch darauf, ob im Text Leerzeichen fehlen - ein Problem, das unter anderem durch weiche Umbrüche (Umschalt+Enter) verursacht werden kann. Anders aufbereitet können die Tags auch über *Logische Struktur* und *Dokumentstatistik* kontrolliert werden.

Öffnen Sie anschließend den Detail-Bericht, um Fehler nachvollziehen und Warnungen abschätzen zu können. Gehen Sie dort in der Liste auf diejenigen Prüfpunkte, die Fehler enthalten, und erweitern Sie die Einträge bis zur untersten Ebene, wo die einzelnen Fehlermeldungen erscheinen. Wenn Sie auf eine Fehlermeldung klicken, wird diese vollständig angezeigt und die Stelle im Dokument, auf die sich der Fehler bezieht, erkenntlich. Zur Fehlerbehebung wechseln Sie in das PDF-Dokument im Adobe Acrobat. Häufig müssen dazu Korrekturen im sogenannten Tag-Baum vorgenommen werden (beispielsweise einen neuen Tag vom Typ *Dokument* als Basiselement hinzufügen und diesem alle übrigen Tags unterordnen oder beim Fehler "Anmerkung ohne alternative Beschreibung" zu einem Link die URL als Alternativtext hinterlegen (über Rechtsklick auf den Link-Tag > *Eigenschaften*)). Blenden Sie für die Arbeit im Tag-Baum das Navigationsfenster über *Anzeige* > *Ein-/Ausblenden* > *Navigationsfenster* > *Tags* ein (nach einmaligem Einblenden kann der Tag-Baum direkt vom linken Bildschirmrand aus geöffnet werden). Bezieht sich die Fehlermeldung auf eine Tabelle, arbeiten Sie wie im Anhang beschrieben mit dem Tabellen-Editor. Nachdem Sie die Korrektur vorgenommen haben, speichern Sie die PDF-Datei ab, wechseln zurück in den PAC und aktualisieren die Prüfung, indem Sie auf den Doppelpfeilkreis klicken. Vergewissern Sie sich, dass der Fehler erfolgreich behoben ist. Wiederholen Sie diesen Prozess der Nachbearbeitung, bis alle Fehler außer "keine PDF/UA-Kennzeichnung" (beim Prüfpunkt Metadaten) berichtigt sind. Die PDF/UA-Kennzeichnung wird im letzten Schritt hinzugefügt. Gehen Sie auch die Warnungen durch und wägen Sie jeweils ab, ob Anpassungen notwendig sind. Belassen Sie Warnungen nur in begründeten Fällen. Im gesamten Prozess kann es hilfreich sein, gerade nach aufwendigeren Nachbearbeitungen, Sicherheitskopien der PDF-Datei anzulegen, da insbesondere im Tag-Baum versehentliche oder nicht zum Ziel führende Änderungen nicht unkompliziert rückgängig gemacht werden können.

Hinzufügen der PDF/UA-Kennzeichnung: Öffnen Sie im Adobe Acrobat das Werkzeug *Druckproduktion* (über *Mehr Werkzeuge*). Gehen Sie dann auf *Preflight*, wodurch sich ein kleines Fenster öffnet, und stellen Sie sicher, dass dort als Bibliothek *PDF-Standards* ausgewählt ist.

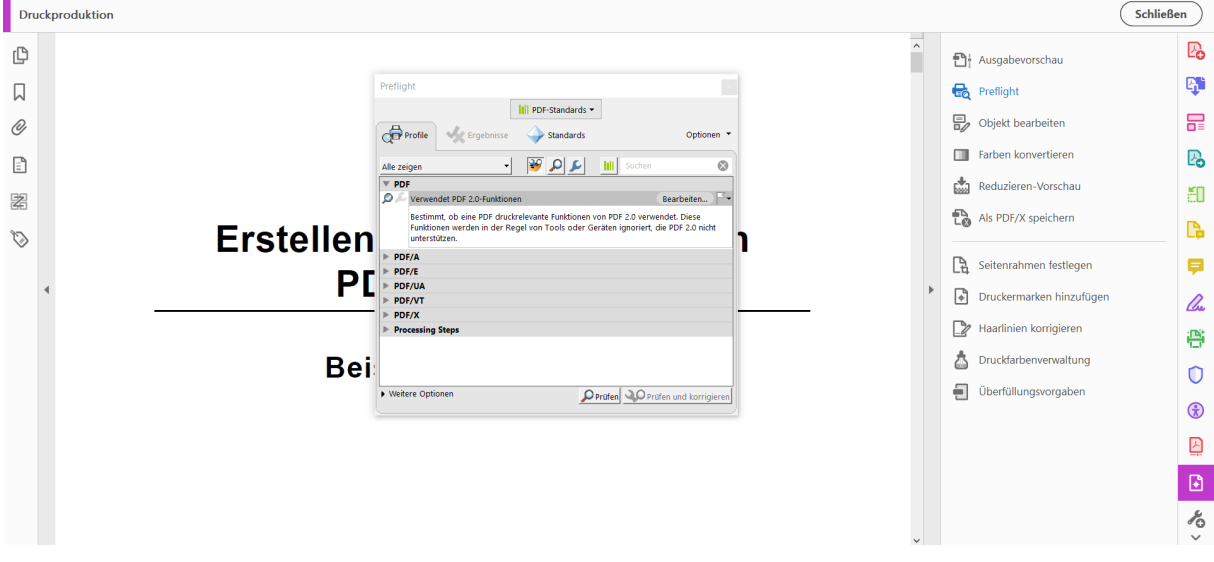

Klicken Sie als nächstes auf das Werkzeugsymbol (*Einzelne Korrekturen auswählen*) und navigieren Sie zu "PDF/UA-1-Eintrag setzen", zu finden unter *Dokumentinformationen und Metadaten*. Wählen Sie diese Korrektur aus und klicken Sie zur Bestätigung auf die Schaltfläche *Korrigieren*. Es öffnet sich dann automatisch der Speichern-Unter-Dialog. Am praktischsten ist es, wenn Sie dort gleich *Speichern* auswählen und die bisherige Datei daraufhin ersetzen.

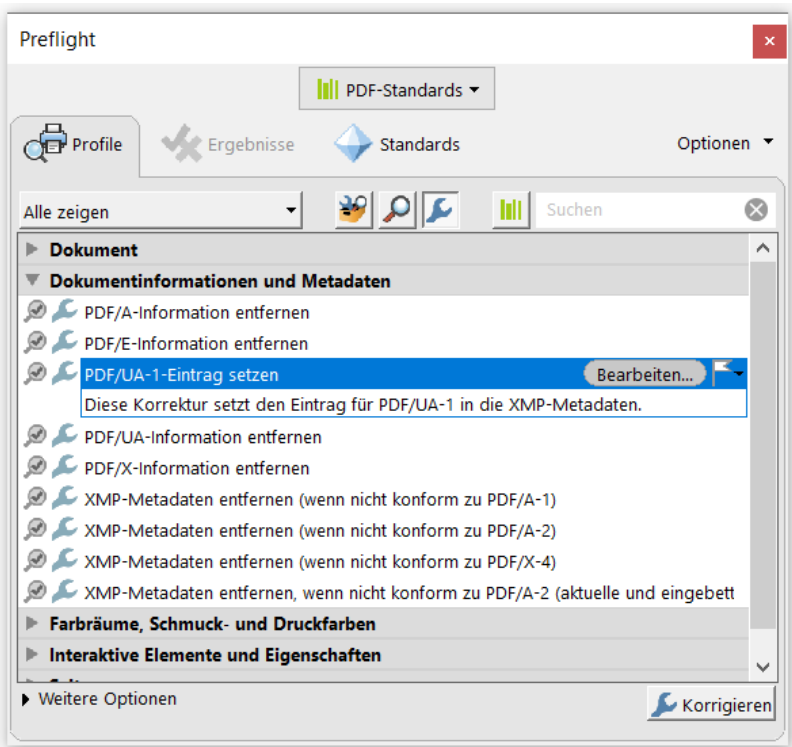

Wechseln Sie abschließend wieder in den PAC und aktualisieren Sie die Prüfung. Nun müssten Sie idealerweise in der Ergebnisübersicht zu jedem Prüfpunkt einen grünen Haken angezeigt bekommen und als Gesamtergebnis die Bewertungen "Die von PAC geprüften PDF/UA-Anforderungen sind erfüllt." und "Die von PAC geprüften WCAG 2.1-Anforderungen sind erfüllt." erhalten. Damit gilt das PDF-Dokument als technisch barrierefrei. Ist jedoch, nach sorgfältigem Abwägen, mindestens eine Warnung vorhanden, lautet die Gesamtbewertung "Möglicherweise sind einige PDF/UA-Anforderungen nicht erfüllt." / "Möglicherweise sind einige WCAG 2.1-Anforderungen nicht erfüllt.", was nicht unbedingt eine Barriere bedeuten muss.

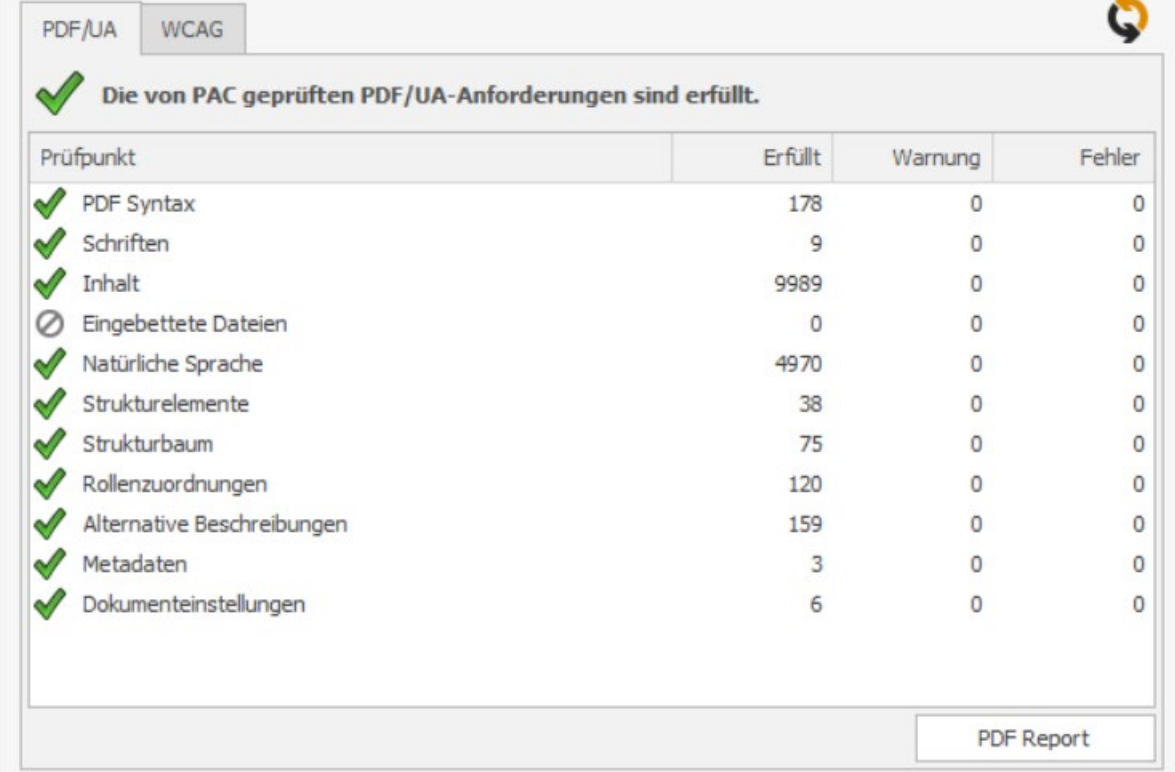

### <span id="page-9-0"></span>Anhang

#### <span id="page-9-1"></span>Nachbearbeiten von Tabellen mit dem Tabellen-Editor

Um eine Tabelle mit Strukturinformationen zu versehen, gibt es im Adobe Acrobat den Tabellen-Editor. Mit diesem lassen sich zum Beispiel Überschriftenzellen von Spalten und/oder Zeilen als solche auszeichnen und deren Zuordnungen zu den Datenzellen herstellen, sodass mit assistiven Technologien wie Bildschirmleseprogrammen für jede Datenzelle die Zuordnung zu den Überschriftenzellen verständlich wiedergegeben werden kann.

Gehen Sie zur Bearbeitung einer Tabelle wie folgt vor:

- **Tabellen-Editor aktivieren:** im Tag-Baum Rechtsklick auf den <Table>-Tag > *Tabellen-Editor*; die Tabelle im Dokument wird dann bunt markiert
- **Einstellungen bearbeiten:** Rechtsklick auf die Tabelle im Dokument > *Optionen für Tabellen-Editor*, dann die Optionen "Zellen einblenden, die mehrere Zeilen oder Spalten umfassen", "Zellen mit fehlender Überschrift anzeigen" und "Zellentyp anzeigen (TH oder TD)" auswählen und mit OK bestätigen
- **Tag-Typ und Umfang für Tabellenzellen angeben:** Rechtsklick auf die zu bearbeitende Tabellenzelle > *Eigenschaften der Tabellenzellen*, dann Überschriftenzelle (entspricht dem Tag <TH>) oder Datenzelle (<TD>) auswählen und/oder für Überschriftenzellen den Umfang angeben, um die korrekte Zuordnung zu den Datenzellen herzustellen: Zeile für eine Zeilenüberschrift / Spalte für eine Spaltenüberschrift (die Angabe des Umfangs ist gemäß PDF/UA erforderlich); mit Umschalt lassen sich auch mehrere Tabellenzellen gleichzeitig bearbeiten

Weitere Erklärungen zur Auszeichnung von Tabellen, zum Beispiel bezüglich verbundener Zellen, finden Sie in Kapitel 14.4.10 in Posselt & Frölich (2019) (siehe *Weiterführende Quellen*).

#### <span id="page-9-2"></span>Weiterführende Quellen

- **Universitätsbibliothek der Justus-Liebig-Universität Gießen (2021):** [Video: Wie lesen blinde](https://www.youtube.com/watch?v=0HuOT7xY9rA)  [Menschen? Dokumente barrierefrei erstellen](https://www.youtube.com/watch?v=0HuOT7xY9rA) (Vortrag von Dr. Steffen Puhl)
- **PDF/UA Foundation (2021):** [PDF Accessibility Checker \(PAC\) 2021 User Guide](https://pdfua.foundation/en/pdf-accessibility-checker-pac/pac-guides/)
- **Klaas Posselt & Dirk Frölich (2019):** *Barrierefreie PDF-Dokumente erstellen – das Praxishandbuch für den Arbeitsalltag*. Heidelberg: dpunkt.verlag. [Volltext über die](https://hds.hebis.de/ubgi/Record/HEB44929594X)  Universitätsbibliothek [der JLU, beschränkter Zugriff,](https://hds.hebis.de/ubgi/Record/HEB44929594X) [Webseite zum Buch](https://barrierefrei-publizieren.de/)
- **Stefan Brechbühl (2020):** Accessible PDF [Übersicht der PDF-Tags](https://accessible-pdf.info/de/basics/general/overview-of-the-pdf-tags/)
- **Jan Hellbusch (2018):** Barrierefreies Webdesign [PDF/UA-Konformität erreichen](https://www.barrierefreies-webdesign.de/knowhow/pdf-ua/) (bezieht sich auf die frühere Version PAC 3)

### <span id="page-9-3"></span>Ihr Ansprechpartner: Dr. Steffen Puhl

Koordinator Barrierefreie Studieninformationssysteme / Inklusive IT Hochschulrechenzentrum (HRZ) der Justus-Liebig-Universität Gießen Tel.: +49 (0)641/99-13093 E-Mail[: Steffen.puhl@hrz.uni-giessen.de](mailto:Steffen.puhl@hrz.uni-giessen.de)

2023: HRZ der JLU, Version 3.0, aktualisiert und erweitert von Dr. Steffen Puhl mit Unterstützung von Natalie Sürmeli. Die Anfänge dieser Anleitung gehen zurück auf den ehemaligen Kollegen am HRZ Günter Partosch – hierfür gilt ihm unser herzlicher Dank.

Dieses PDF-Dokument erfüllt die von PAC geprüften PDF/UA- und WCAG 2.1-Anforderungen.